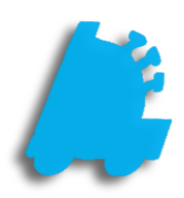

# Buydown Creation & Usage **Guide**

## INDEX

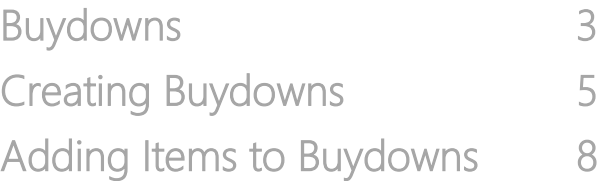

### <span id="page-2-0"></span>Buydowns

Buydowns - This enables you to schedule either a Buydown or Promotional discount on items. Both types function the same.

A Buydown is a reduction of an item's retail price derived from a reduction of the item's cost from the supplier, vendor or manufacturer. These cost reductions are dependent on either a set quantity and/or date range.

A Promotion is a reduction of an item's retail price for the purpose of eliminating stock or driving product interest.

Examples of this would be:

- **1)** The next 50 sold of a certain item are \$1.00 off.
- **2)** An item, or group of items, is \$1.00 off for a period of a specific 2 weeks.
- **3)** An item, or group of items, is \$1.00 for the next 50 sold or next 2 weeks, whichever is completed first.
- **1)** In the Pricebook module, click on the "Buydowns" Tab.

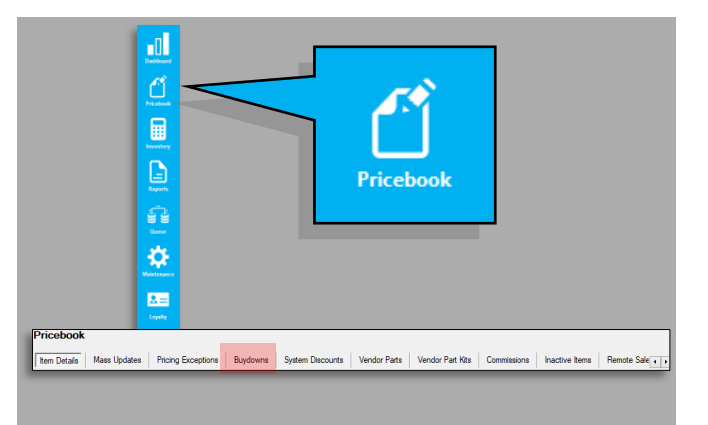

**2)** This will bring up the "Buydowns" utility.

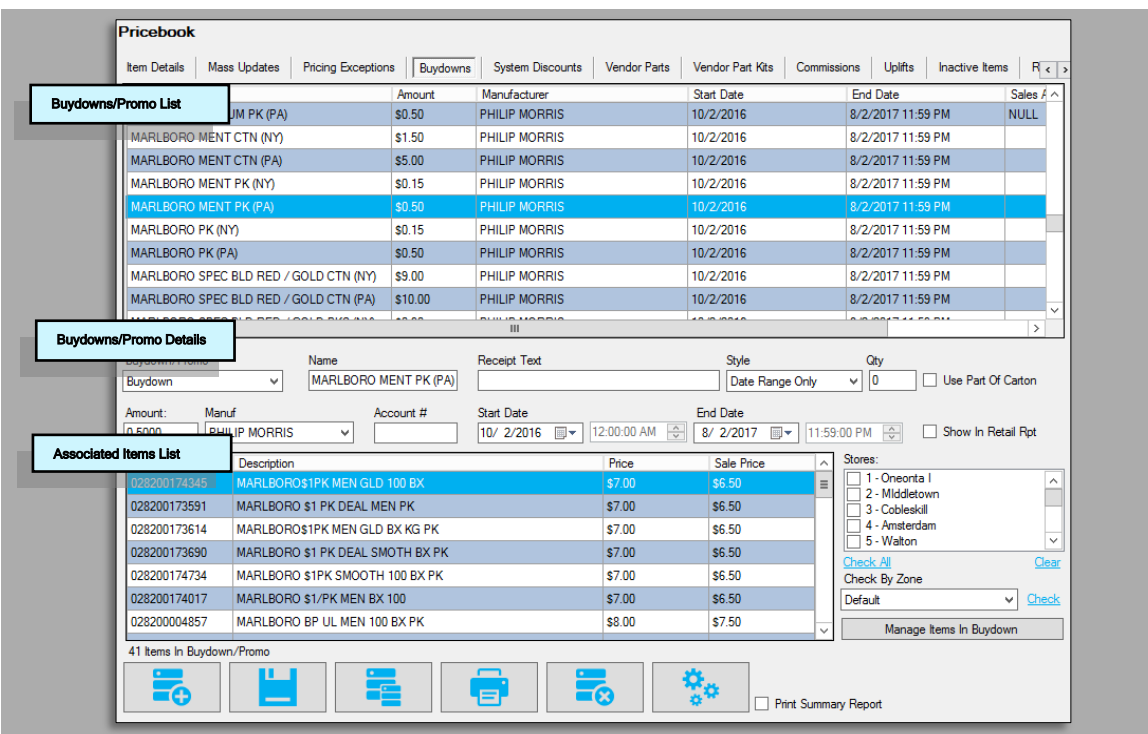

This utility is separated into three sections; Buydowns/Promo List, Buydowns/Promo Details and Associated Items List.

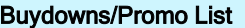

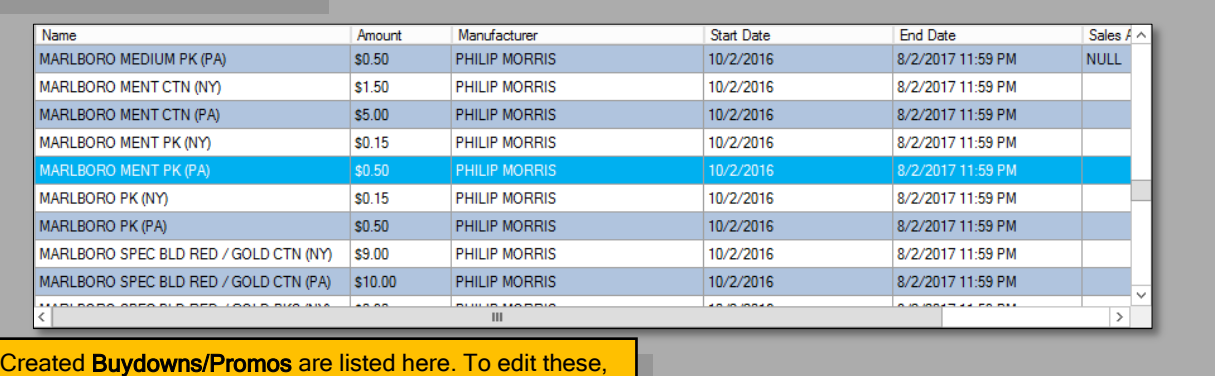

highlight and edit through the Details portion of this utility.

#### Buydowns/Promo Details

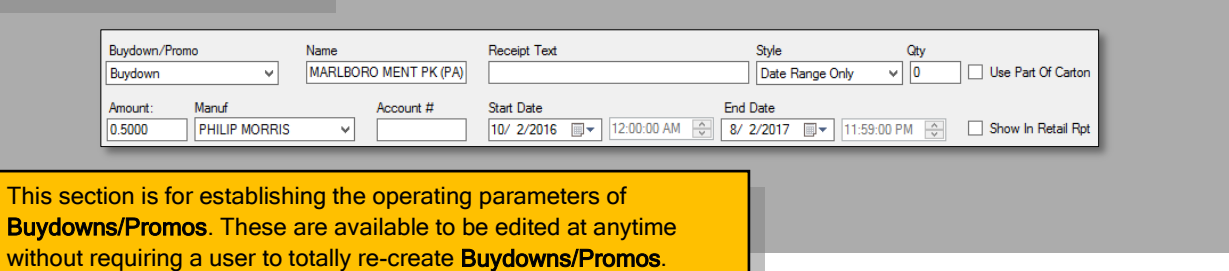

#### Associated Items List PLU Price Sale Price Stores: Description Ä  $\boxed{\boxed{1}$  - Oneonta I 74345 **MARLBORO\$1PK MEN GLD 100 BX** \$7.00  $\equiv$  $\land$ 2 - Middletown 028200173591 MARLBORO \$1 PK DEAL MEN PK \$7.00 \$6.50 3 - Cobleskill 4 - Amsterdam 028200173614 MARLBORO\$1PK MEN GLD BX KG PK  $\Box$  4 - Amsterda<br> $\Box$  5 - Walton Choose the Store(s) a  $\checkmark$ 028200173690 MARLBORO \$1 PK DEAL SMOTH BX PK Buydown/Promo **Check All** Clear 028200174734 MARLBORO \$1PK SMOOTH 100 BX PK Check By Zone should be assigned. 028200174017 MARLBORO \$1/PK MEN BX 100  $\sqrt{\frac{C}{C}}$ Default O BX PK 02 Items assigned to a Click "Manage Items To Buydown/Promo are Buydown" to Add and/or listed here. Remove assigned items.

- <span id="page-4-0"></span>**3)** To create a new Buydown/Promo, click the "Add/Plus" button.
- **4)** In the Detail section, first decide if this is to be a Buydown or a Promotion.

When choosing if this is to be a **Buydown** or **Promo** remember, both types operate the same. However, the ability to label a type will assist in record and book keeping. Buydown/Promo Buydown v Buydown Promotion

**5)** Now, begin entering any pertinent information for this Buydown/Promo.

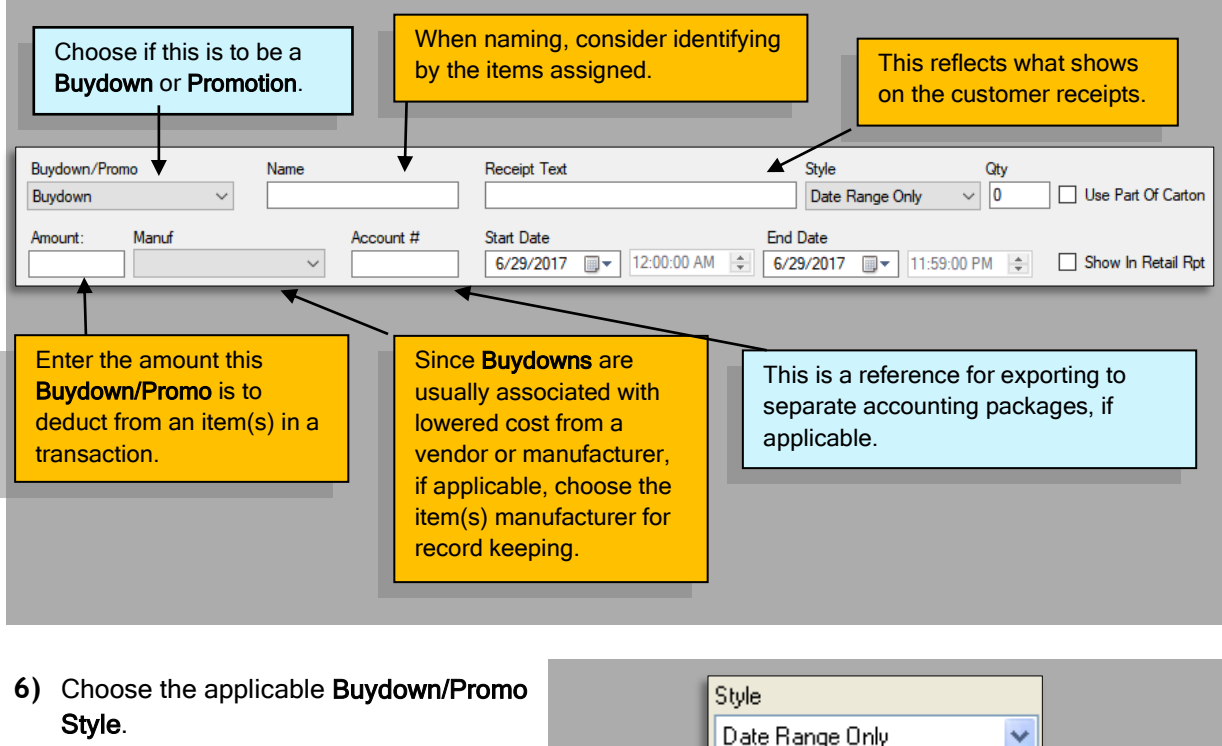

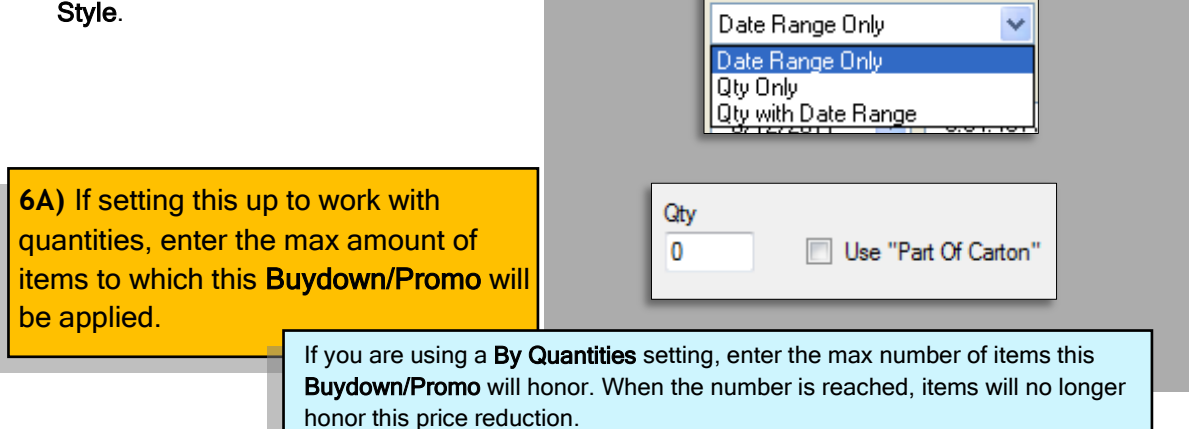

**7)** If you are utilizing a Date Range, enter the Start/End dates and times this Buydown/Promo will function.

These dates can be edited at any time allowing you to reuse Buydowns/Promos!

**8)** Once all descriptive details for this Buydown/Promo have been entered, press the "Save" button.

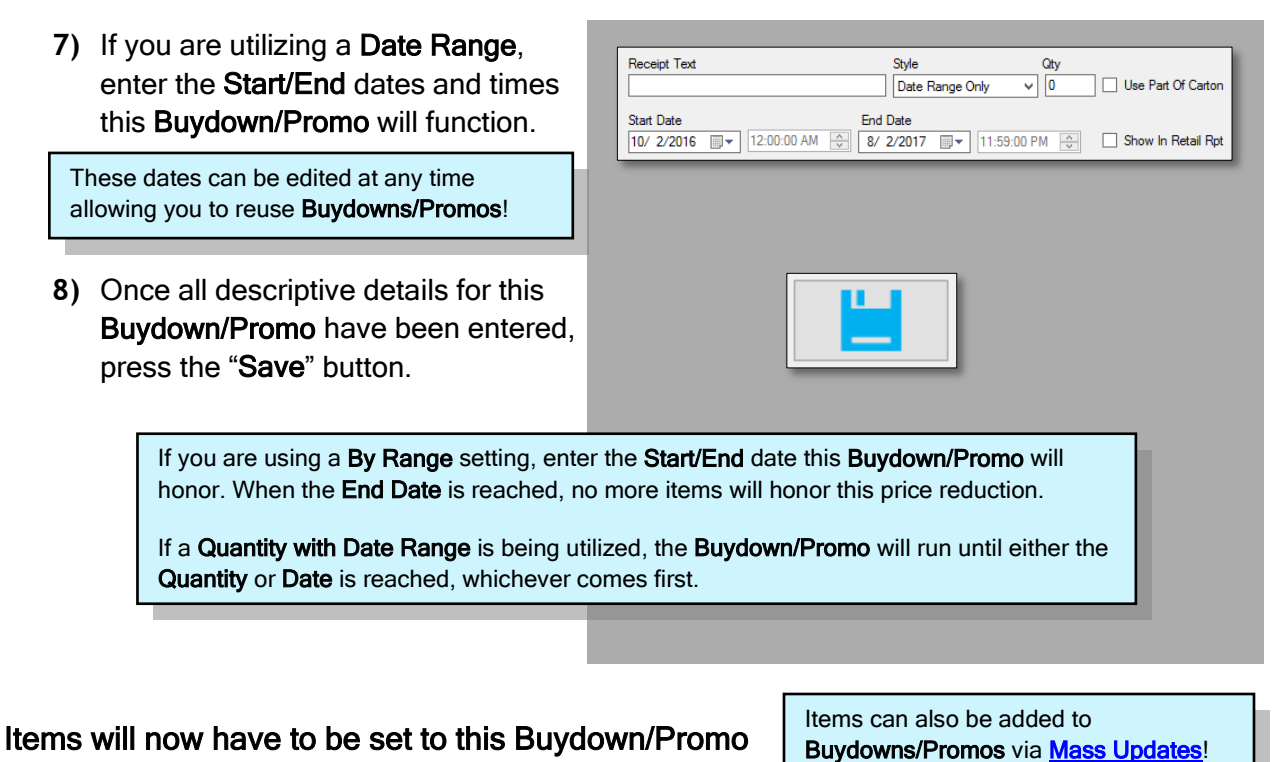

**1)** Press the "Add Items To Buydown" button.

Manage Items In Buydown

**2)** This will bring up the "Buydowns" utility.

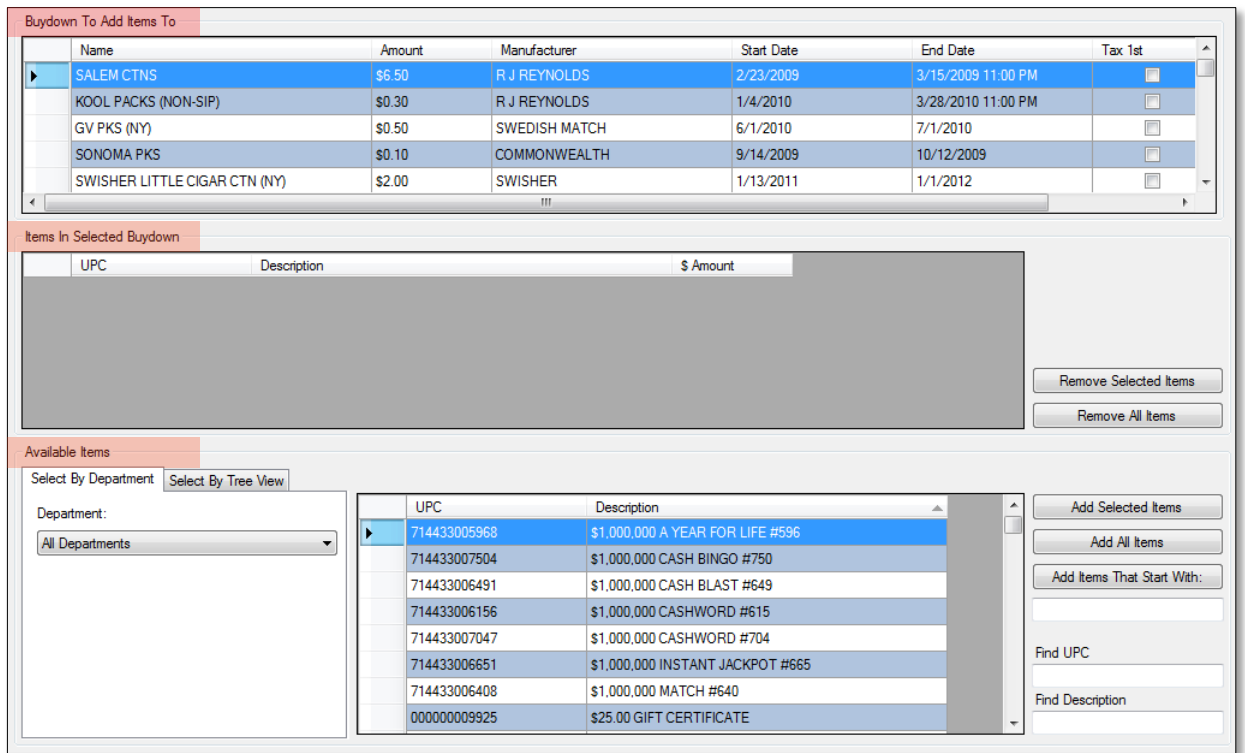

This utility is separated into three sections; Buydowns/Promo List, Buydowns/Promo Details and Associated Items List.

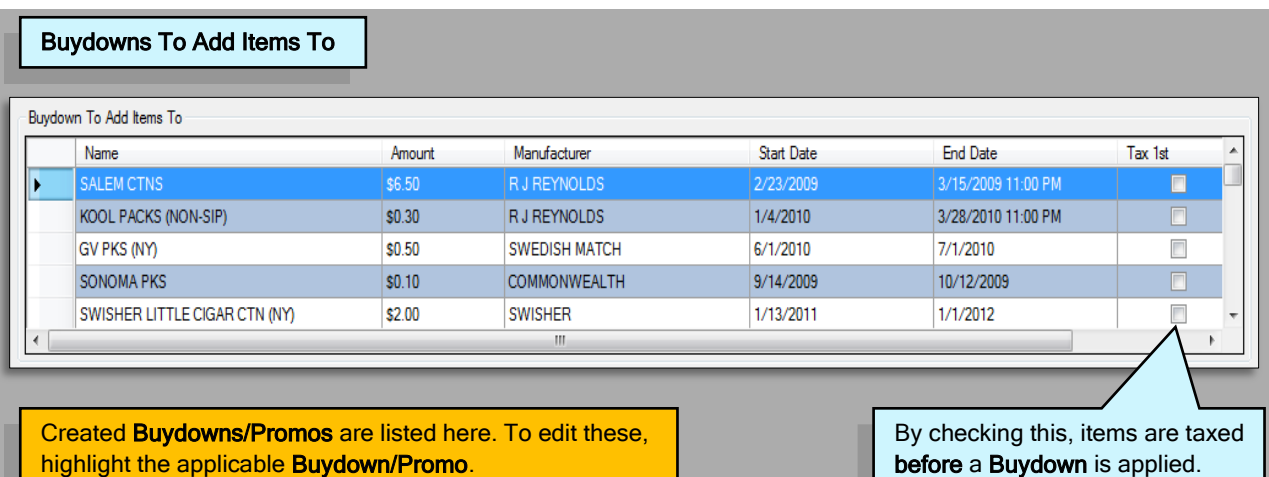

#### Items In Selected Buydown

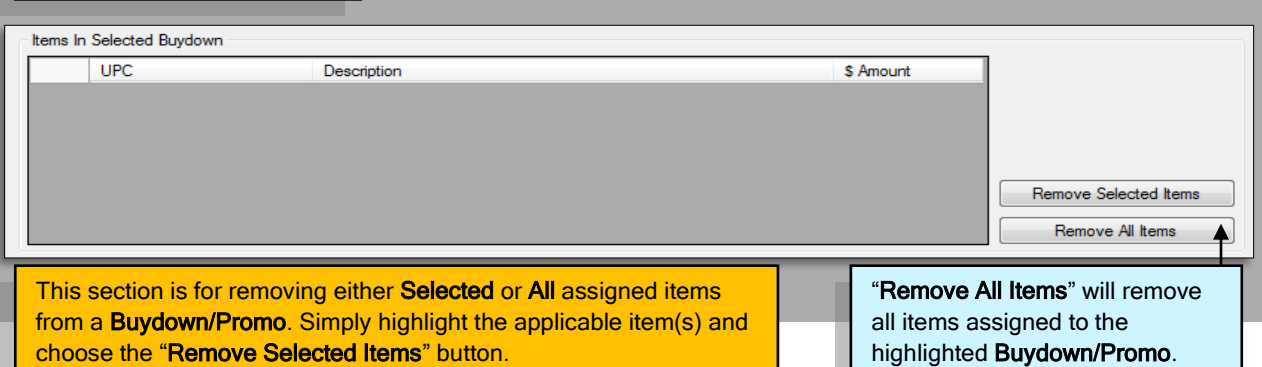

#### Available Items

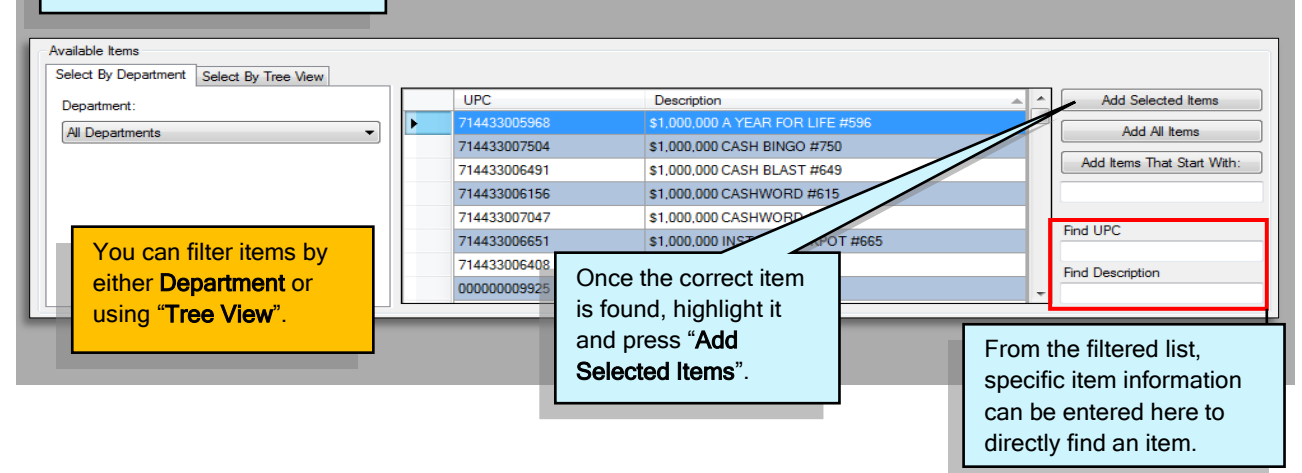

<span id="page-7-0"></span>**3)** To add items to a Buydown/Promo, first filter to the item(s) you wish to add. This can be accomplished by either Department or Tree View.

All items must be designated to a Department, however, using the Tree View with categorized descriptions makes filtering especially simple. This process is similar to assigning **Buydowns/Promos** via **Mass Updates** 

**4)** Filtered items will appear in the "Available Items" List screen.

From this list, highlight applicable items you wish to add to this **Buydown/Promo.** 

Remember, holding the Ctrl Button while performing Mouse Clicks will allow you to highlight multiple items!

**5)** Once items have been highlighted, press the "Add Selected Items" button.

**Add All Items** – This will add all items contained in the filter list.

**Add Items That Start With** – Type in a UPC or Description and items from the filter list fitting this will be added.

**Find UPC** – Enter a **UPC** and the item will be located in the filter list.

**Find Description** – Enter a description and items meeting this will be located in the filter list.

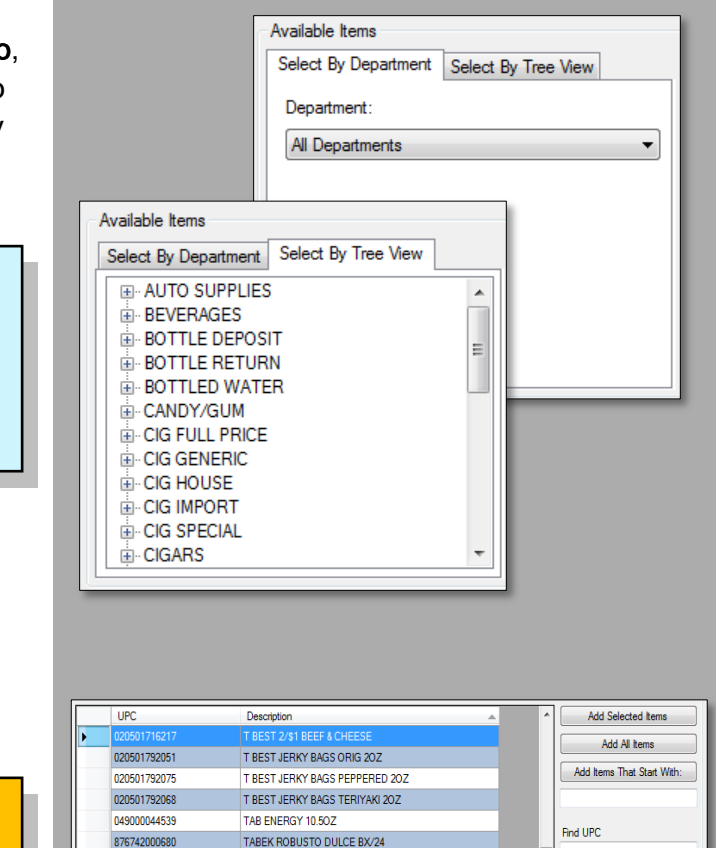

TABEK ROBUSTO DULCE SINGLE

TABEK ROBUSTO NEGRA BX/24

876742000741

876742000543

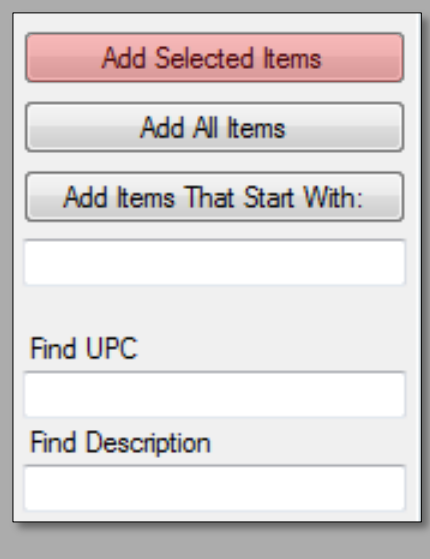

**Find Description** 

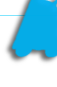

**6)** Added items will appear in the "Items In Selected Buydown" section.

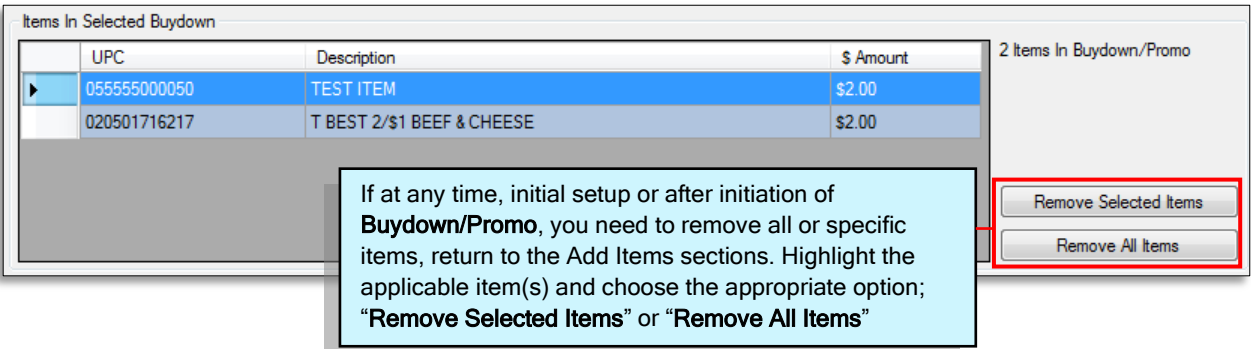

 $\Sigma$ 

**7)** When all applicable items have been added, press the Close/X button located in the top right corner of the Add Items screen.

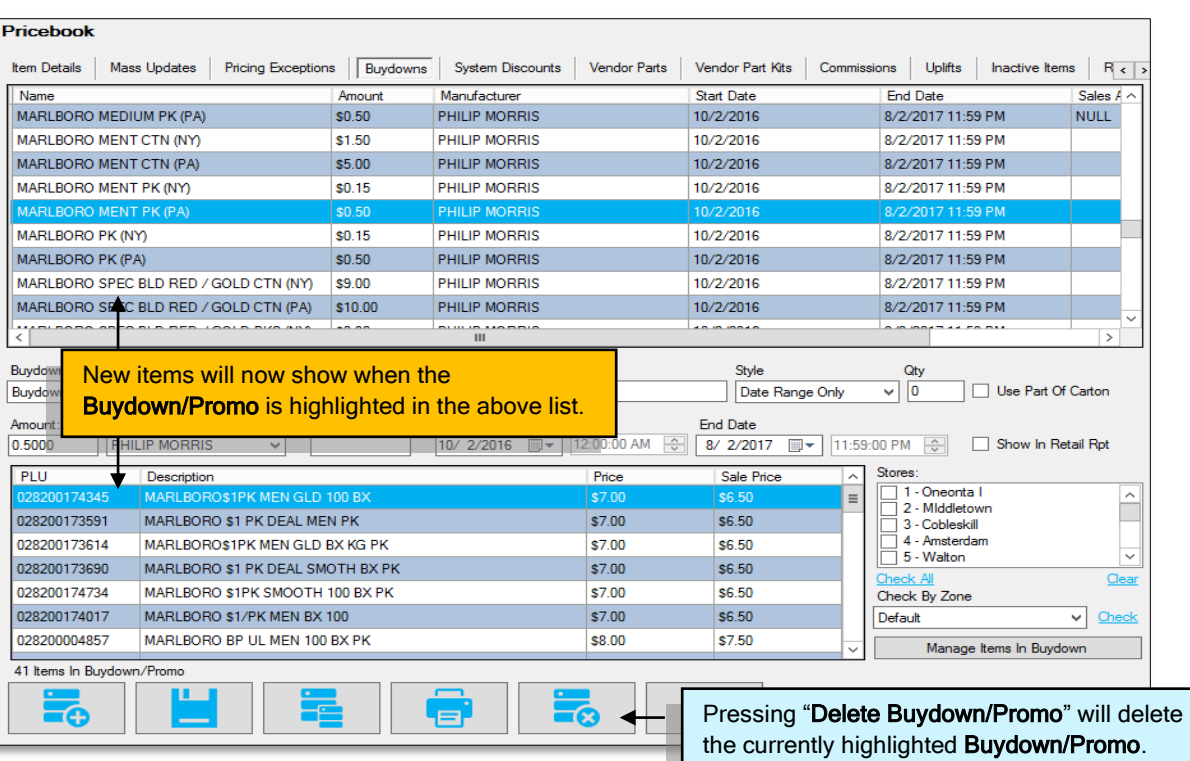

Adding items via Mass Updates is another way of assigning Buydowns/Promos to an item or group of items. These steps are explained in the **Mass Updates** section of documentation.